## WEBOPAC操作手順書

## 1.ホーム

```
図書館のインターネット公開ページです。
図書館の資料を検索したり、図書館からのお知らせや図書館の開館日を確認することができます。
図書館で利用者登録とパスワードの設定をしている場合は、資料の予約や利用状況の参照等ができます。
```
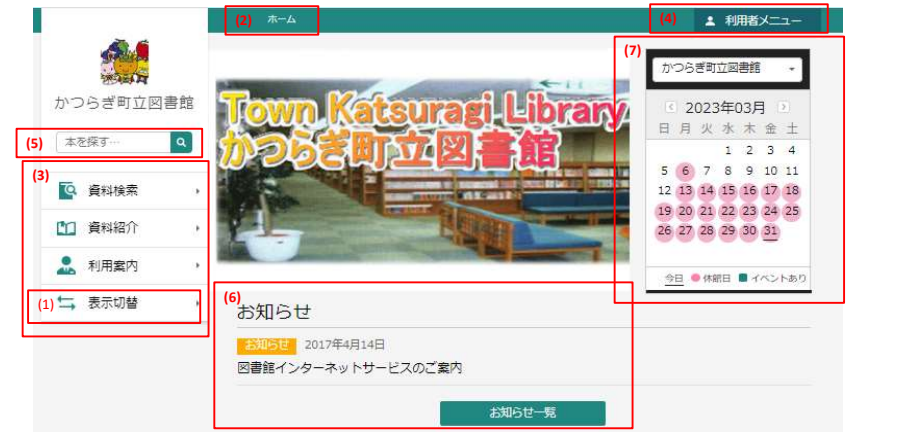

(1) 文字の大きさや言語、カラースタイルを変更してご覧いただけます。

(2) 全ての画面に表示されています。クリックするとホーム画面に戻ります。

(3) ボタンにマウスをのせるとメニューが表示されます。表示されたメニューをクリックすると該当ページに移動します。 (4) ログイン画面に移動します。ログインすることで資料の予約や各種サービスの利用が可能になります。 (5) キーワードを入力して虫眼鏡アイコンを押すことで、資料を検索します。資料の検索結果は一覧表示されます。 (6) 図書館からのお知らせが表示されます。「お知らせ一覧」をクリックするとお知らせ画面に移動します。

## 1-1.ログイン

利用者カードの番号とパスワードを入力して[ログイン]ボタンを押します。

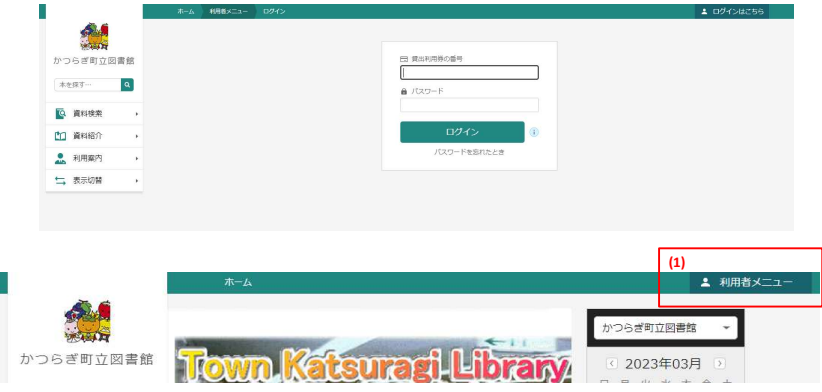

(1) ログイン後は[ログインはこちら]ボタンが[利用者メニュー]ボタンに変わります。 操作を終了するときは[利用者メニュー]から[ログアウト]ボタンを押してください。 一定時間操作をしない状態が続いた時は自動でログアウトされます。

## 2. 資料検索

様々な方法で図書館の資料を検索することができます。 検索した資料を予約することができます。

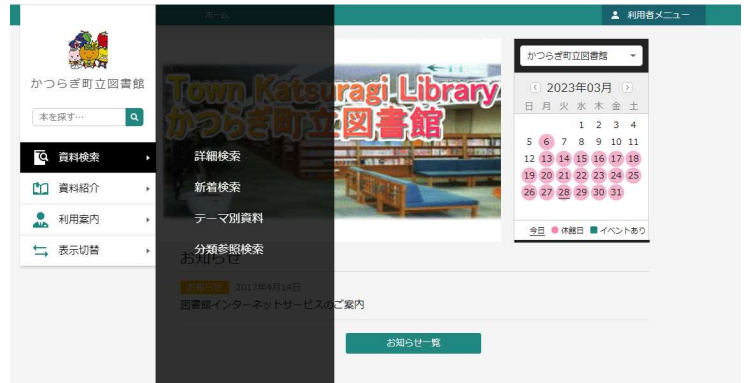

各画面からは画面左部の[資料検索]メニューを利用して検索方法を選ぶことができます

資料の予約は以下の手順で行います。

- 1.資料検索のいずれかの方法で対象資料を検索します。
- 2.検索結果一覧または詳細画面で[予約かごに追加]ボタンを押します。
- ※ 予約にはログインが必須です。ログインしていない場合はユーザーログイン画面が表示されます。
- 3.予約かご画面で予約に必要な情報を入力し、予約を登録します。

## 2-1.簡易検索

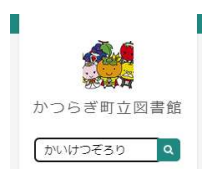

キーワードを入力して[虫めがね]ボタンを押すことで、資料を検索します。 スペースで区切ることで複数のキーワードを入力して検索することができます。 ヨミによる検索も可能です。 キーワードが2文字以下の場合は、完全一致で検索します。 検索を実行すると、入力した条件に該当する検索結果が一覧表示されます。 検索結果一覧で資料名をクリックすると検索結果詳細画面が表示され、資料の予約申込ができます。

## 2-1-1.検索結果一覧

検索結果を一覧表示します。 資料名をクリックすると検索結果詳細画面を表示します。 この画面から資料を予約かごやブックリストに追加することもできます。

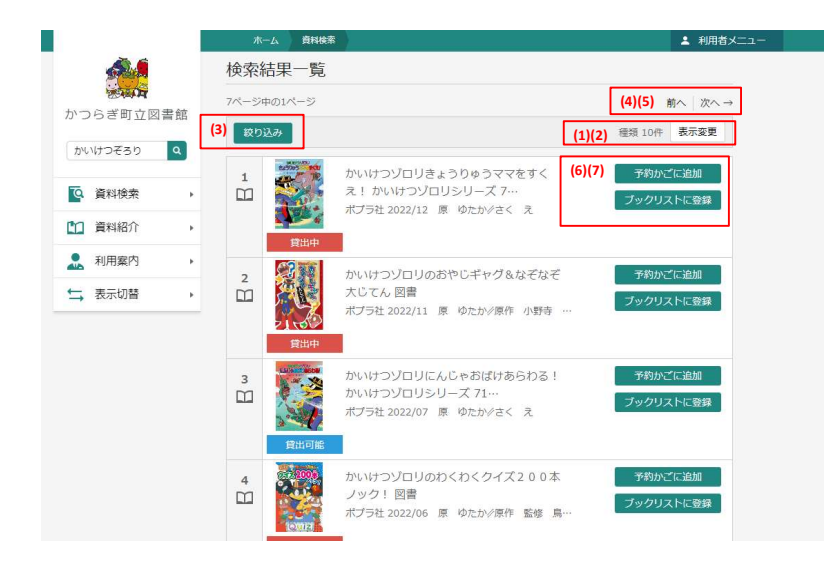

(1) 検索結果一覧の表示順を変更することができます。

(2) 1画面で表示する最大件数を変更することができます。

(3) 検索結果の絞り込みができます。

(4) 現在表示しているページのひとつ前のページを表示します。

(5) 現在表示しているページのひとつ後のページを表示します。

(6)資料を予約かごに追加することができます。予約登録をするにはログイン操作が必要です。

(7)資料をブックリストに追加することができます。ブックリスト登録をするにはログイン操作が必要です。

## 2-1-2.検索結果詳細

検索結果一覧で選択した資料の詳細画面です。

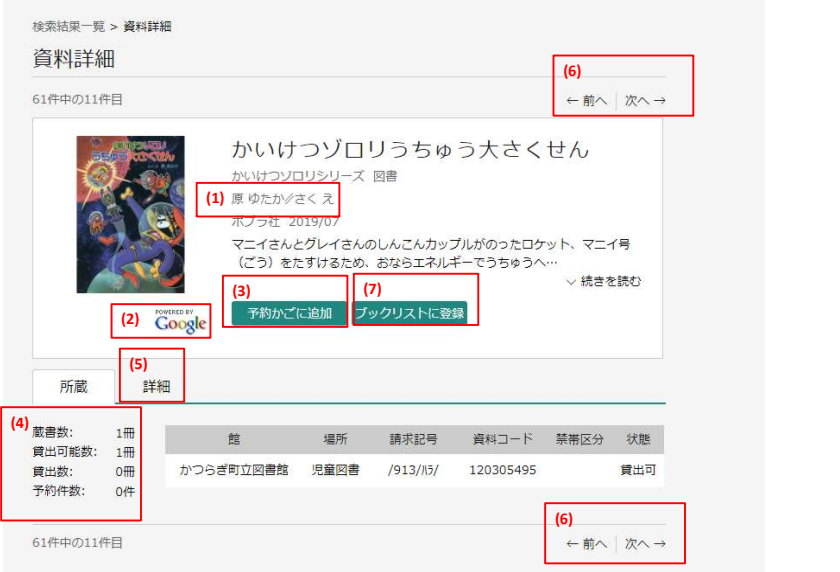

(1) クリックすると著者名で検索をしなおすことができます。 (2) 関連サイトを開くことができます。 (3) 現在表示している資料を「予約かご」に追加します。

予約登録をするにはログイン操作が必要です。ログインしていない場合は、ユーザーログイン画面が表示されます。 (4) 図書館全体での蔵書数、貸出が可能な冊数、現在貸し出されている冊数、この資料への予約数が確認できます。 (5) ISBN や書名、大きさなど、資料についての詳細情報を確認できます。

(6) 検索結果一覧で表示された「前の資料」や「次の資料」の詳細を表示します。

(7)現在表示されている資料を「ブックリスト」に追加することができます。

## 2-1-3.予約登録

- 資料の予約は以下の手順で行います。
- 1.資料検索のいずれかの方法で対象資料を検索します。
- 2.検索結果一覧または詳細画面で[予約かごへ追加]ボタンを押します。
- 3. 画面下部の「予約かご(X)」ボタンを押します。Xはすでに登録されている資料数です。
- ※ 予約にはログインが必須です。ログインしていない場合はユーザーログイン画面が表示されます。
- 4. 予約したい資料を選択し、「予約」ボタンを押します。複数同時に選択することも可能です。

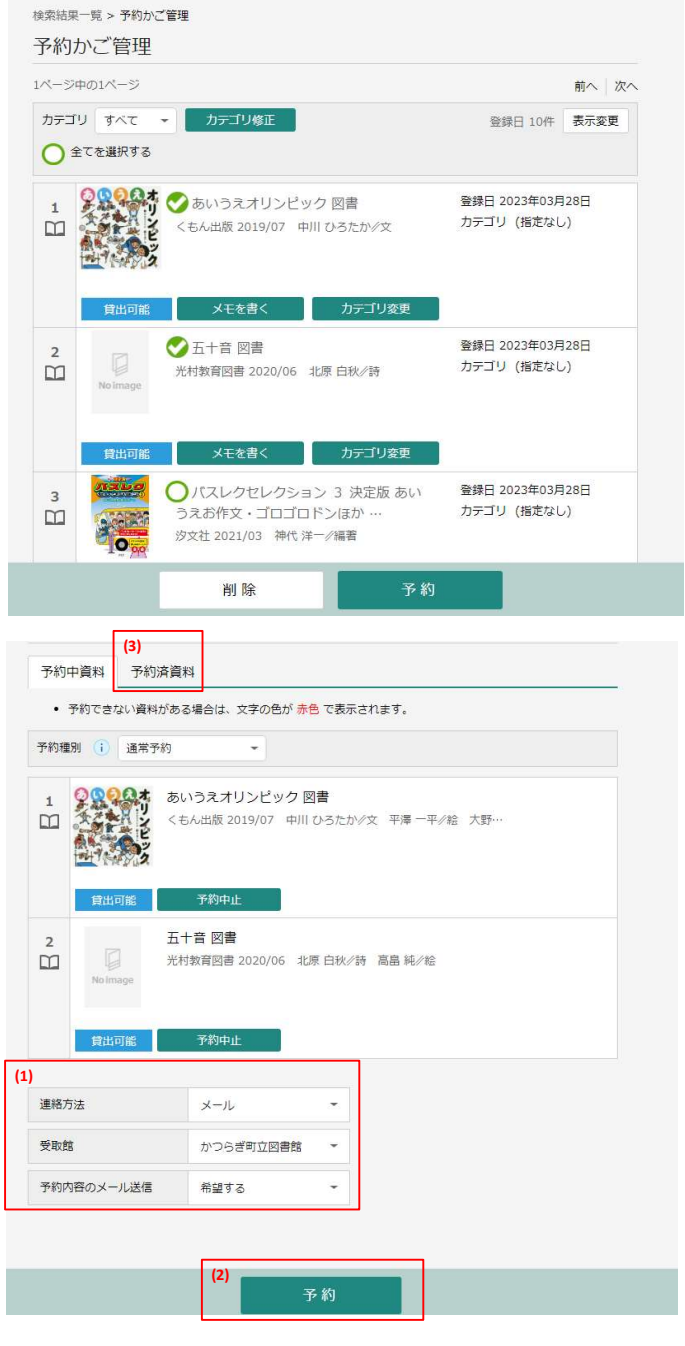

(1) 予約連絡の方法や受取館等を設定します。

(2) 予約を実行すると予約確認画面が表示されます。予約確認画面で予約情報を送信するまで、予約は完了しません。 (3) 予約済の資料が一覧表示され、予約の状態や受取期限などを確認できます。

## 【予約確認画面】

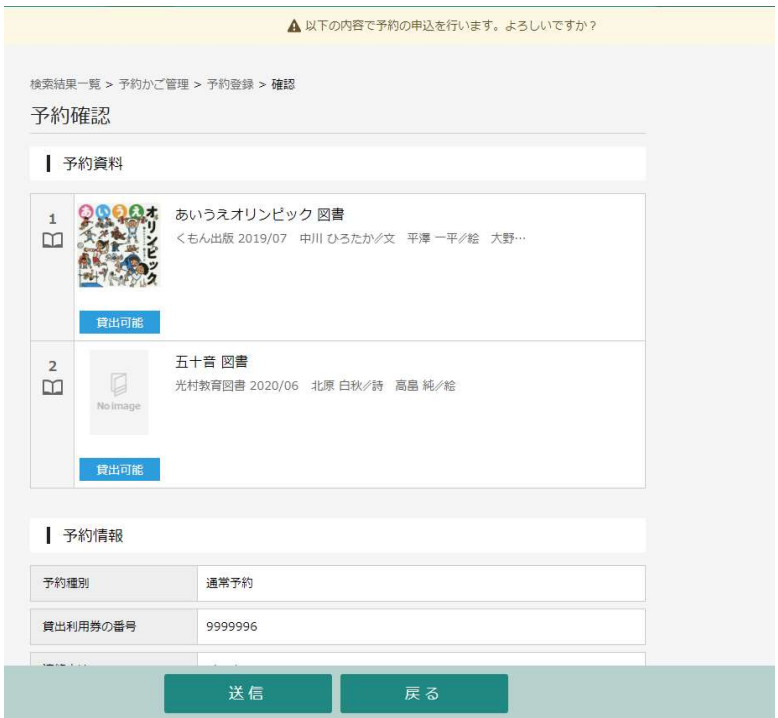

予約確認画面で予約資料と予約情報を確認し、間違いがなければ[送信]ボタンを押します。 予約情報を修正したり、予約を中止する場合は[戻る]ボタンで前の画面に戻ります。

## 2-2.詳細検索

詳細な条件設定をして資料を検索します。 検索結果一覧で資料名をクリックすると検索結果詳細画面が表示され、 予約申込することで資料の予約登録 ができます。

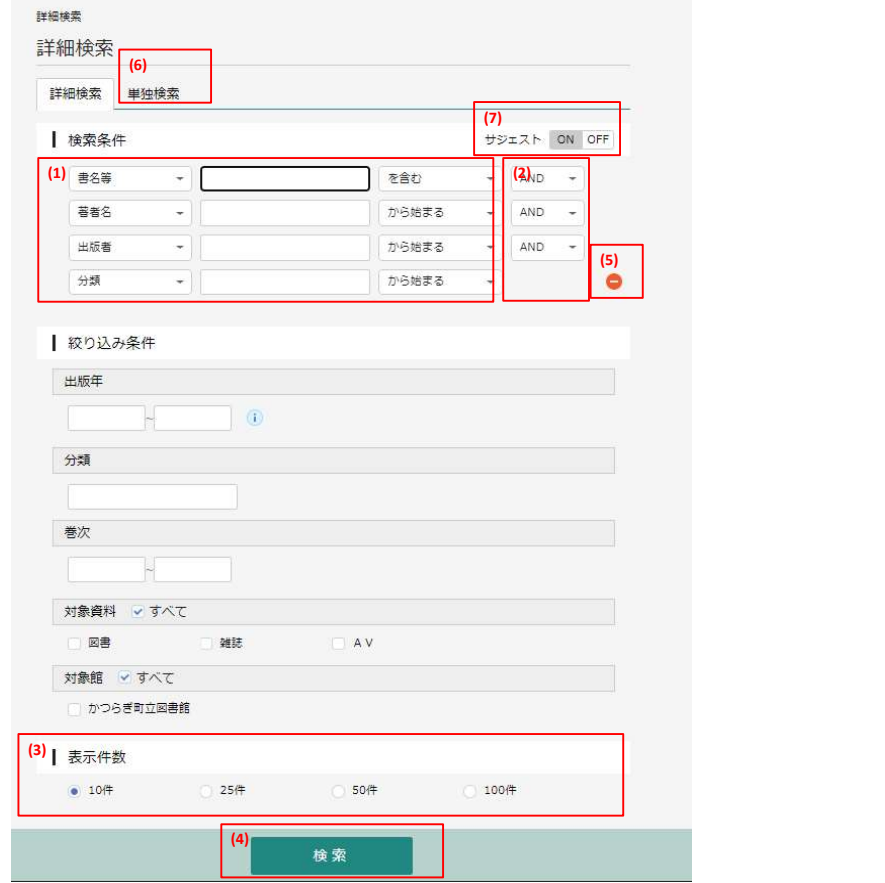

(1) 検索項目、一致方法、組み合わせ方を設定し、キーワードを入力して資料を検索します。 ヨミによる検索も可能です。 キーワードが2文字以下の場合は、完全一致で検索します。 検索項目は「書名/タイトル」「巻次」「著者名」「出版者」「叢書名」「個人件名」等から選択します。 一致方法は「を含む」「から始まる」「と一致する」から選択します。 組み合わせ方は「AND」「OR」「NOT」から選択します。 「出版年」と「分類」は範囲を指定して検索することができます。他の条件と掛け合わせることもできます。 (2) 検索する資料の種類を選択することができます。複数選択も可能です。 (3) 検索結果一覧の1画面での表示件数を選択します。 (4) 入力した条件に該当する検索結果が一覧表示されます。 検索結果一覧で資料名をクリックすると検索結果詳細画面が表示され、資料の予約申込ができます。 (5) 検索項目を削除することができます。 (6)ISBN で単独条件で検索ができます。数字の間のハイフンは入力してもしなくても検索できます。 (7)サジェスト(入力補助)機能のONとOFFを切り替えられます。

## 2-3.新着資料検索

検索区分を設定し、資料を検索するジャンルをクリックします。 条件に該当する検索結果が一覧表示されます。 検索結果一覧で資料名をクリックすると検索結果詳細画面が表示され、資料の予約申込ができます。

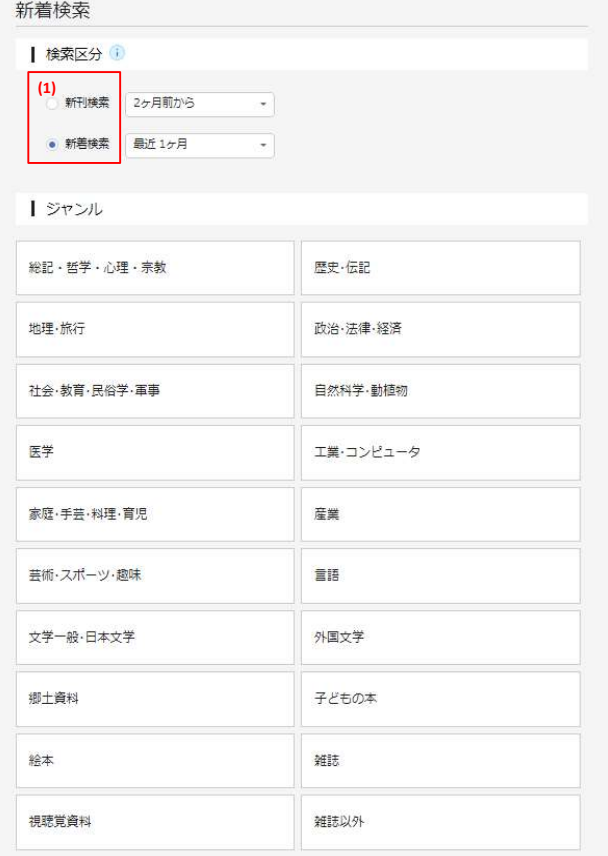

(1)新刊検索と新着検索を選択できます。 新刊検索 : 最近、新しく発刊された資料です。 新着検索 : 新刊の資料とは限りません。古い発行年の資料で、新たに図書館で受け入れた資料を含んでいます。

## 2-4.分類参照検索

分類から資料を探します。

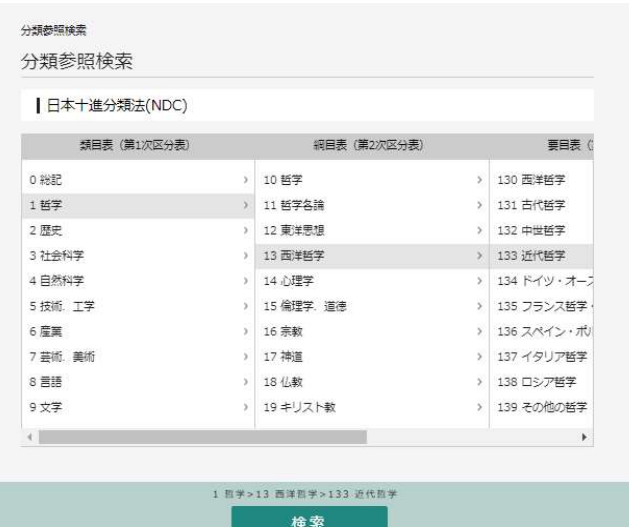

分類名のリンクをクリックすると次の階層の一覧が表示されます。 分類により階層の深さは異なりますが、 検索ボタンが有効になっていると資料の一覧を表示させることができます。 検索結果一覧で資料名をクリックすると検索結果詳細画面が表示され、資料の予約申込ができます。

### 2-5.テーマ別資料

```
図書館が設定したテーマから資料を探すことができます。
テーマのリンクをクリックするとそのテーマの資料の一覧が表示されます。
検索結果一覧で資料名をクリックすると検索結果詳細画面が表示され、資料の予約申込ができます。
```
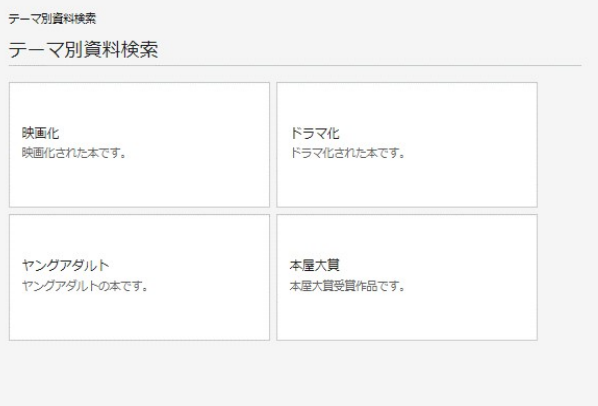

# 2-6.貸出ランキング

たくさん借りられている本のランキングを一覧で見ることができます。

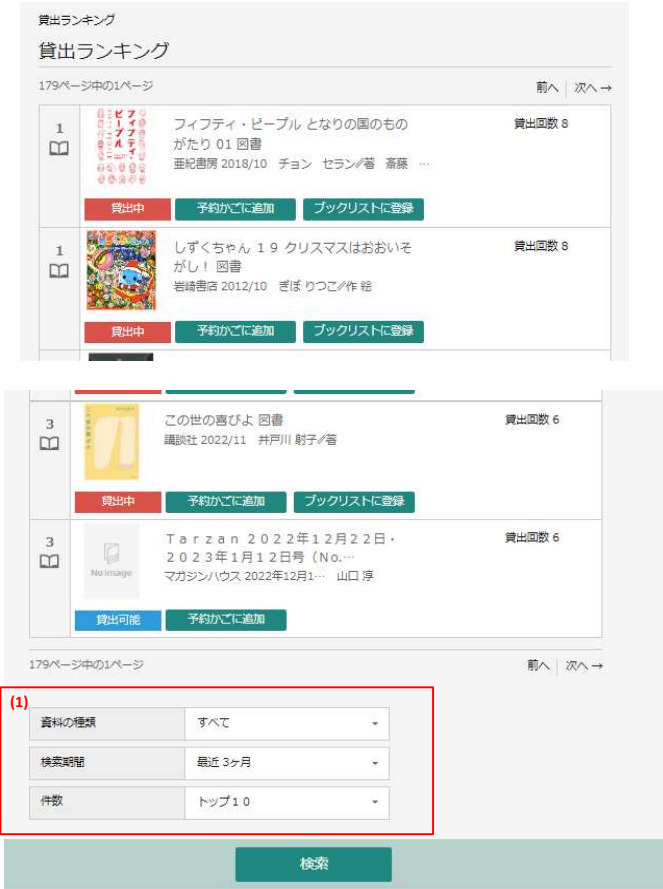

(1) 条件を変更して[検索]ボタンを押すと、貸出ランキング一覧が再表示されます。 ランキング一覧で資料名をクリックすると検索結果詳細画面が表示され、資料の予約申込ができます。

## 2-7.予約ランキング

たくさん予約されている本のランキングを一覧で見ることができます。

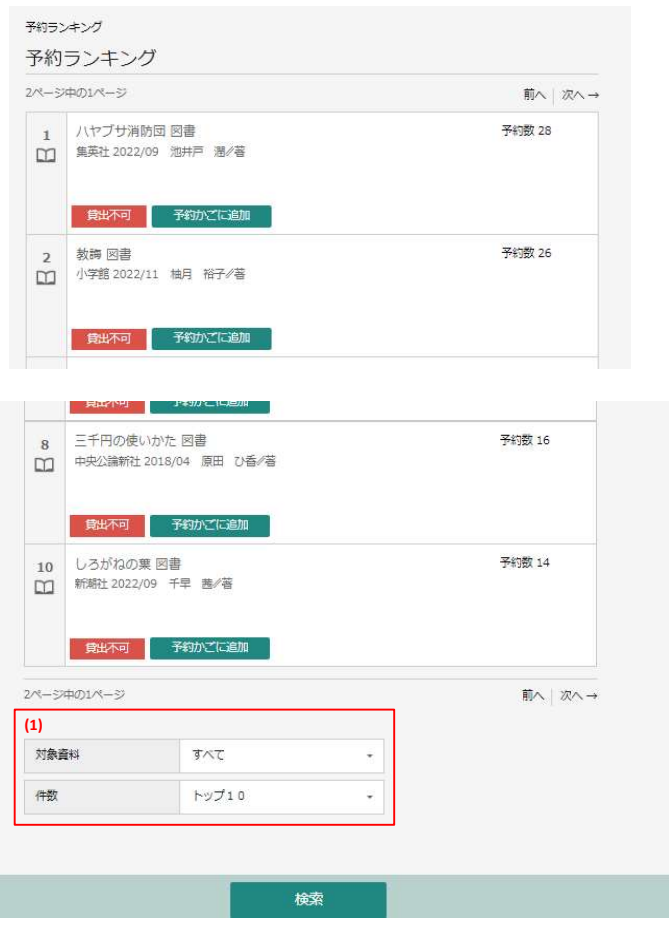

(1) 条件を変更して[検索]ボタンを押すと、予約ランキング一覧が再表示されます。 ランキング一覧で資料名をクリックすると検索結果詳細画面が表示され、資料の予約申込ができます。

### 3.利用案内

図書館からのお知らせや開館日を確認していただけます。 各画面からは画面上部の[利用案内]を利用することができます。

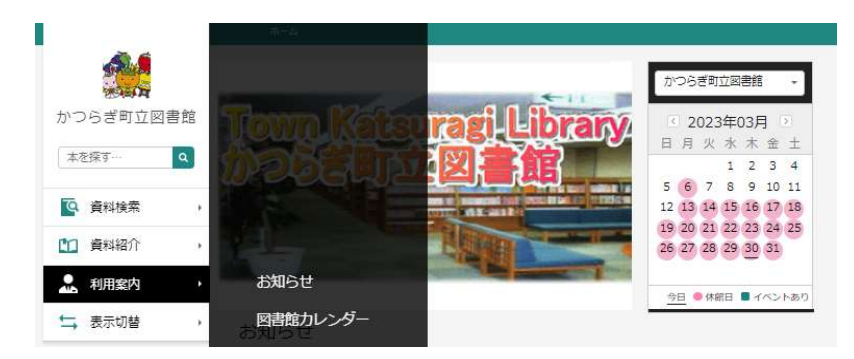

## 3-1.お知らせ

図書館からのお知らせを確認していただけます。

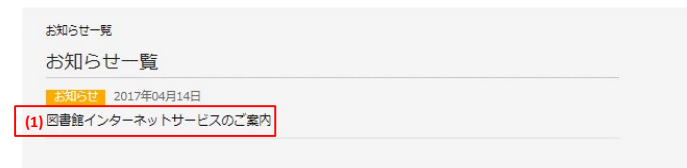

(1) タイトルをクリックすると「お知らせ詳細」でお知らせの内容を確認できます。

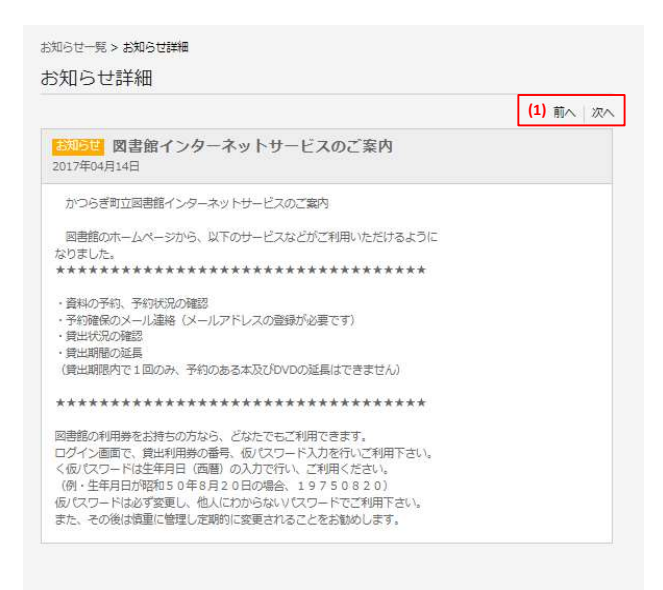

(1)「前へ」、「次へ」で表示している前後のお知らせの詳細を表示することができます。

## 3-2.図書館カレンダー

図書館の開館日を確認できます。

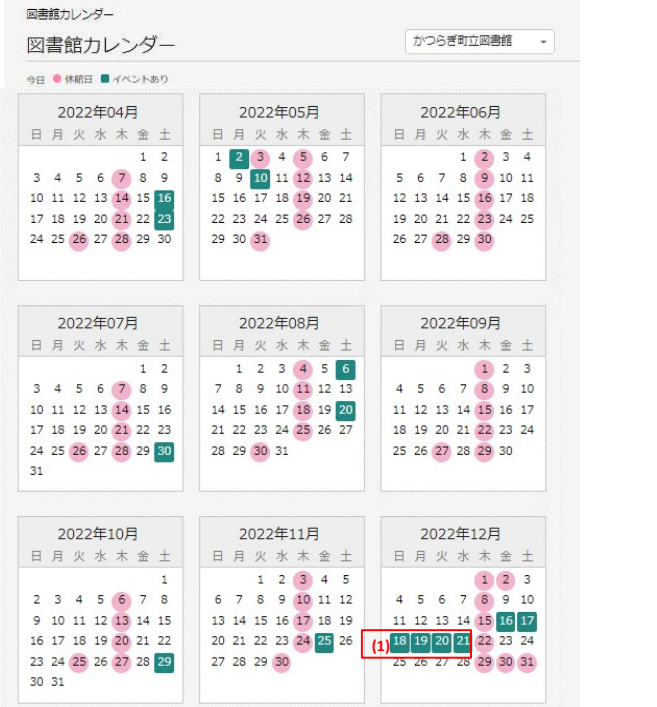

(1) 日付が緑色になっている箇所をクリックすると登録されているイベントを確認できます。

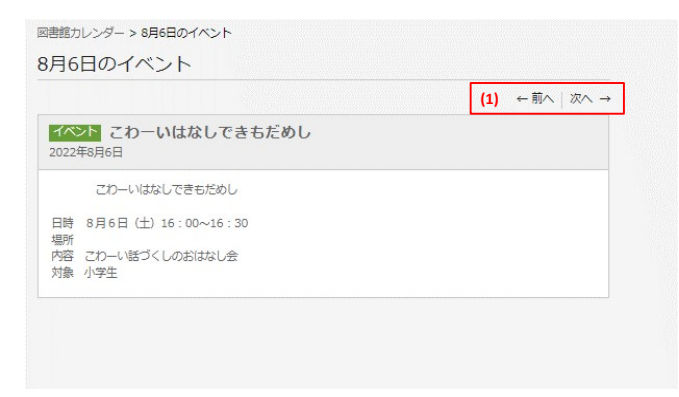

(1)「前へ」、「次へ」で表示している前後のイベントの詳細を表示することができます。

## 4.利用者のページ

ログインしてご利用いただくサービスです。 ご利用状況を確認していただいたり、新着案内配信サービスの登録をしていただくことができます。

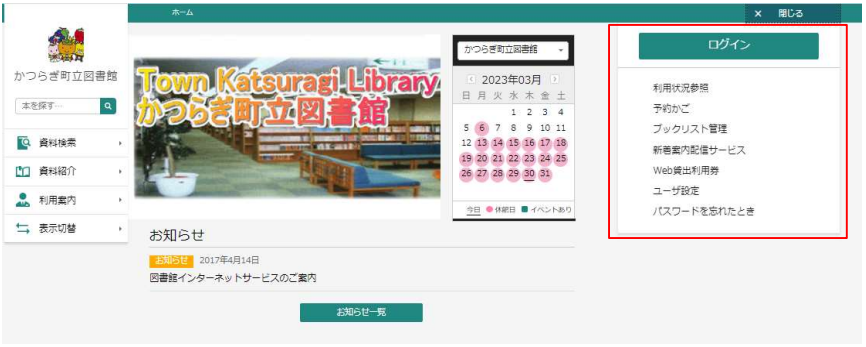

## 4-1.ご利用状況参照

貸出状況一覧では、貸出中の資料について確認できます。 【利用状況参照の貸出状況一覧の画面】

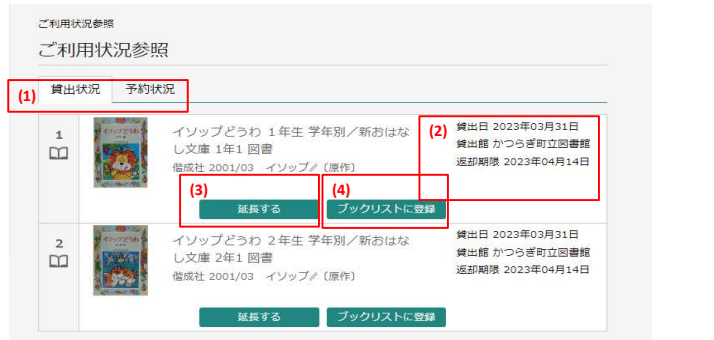

(1) クリックすると貸出状況一覧と予約状況の一覧が切り替わります。 (2) 借りている本の貸出日・貸出館・返却予定日が表示されます。 (3) 貸出の延長が可能な場合は[延長]ボタンが表示されます。[延長不可]ボタンが表示されている場合は、貸出延長できません。 (4)借りている資料をブックリストへ登録できます。

予約状況一覧では、予約中の資料について確認できます。 【利用状況参照の予約状況一覧の画面】

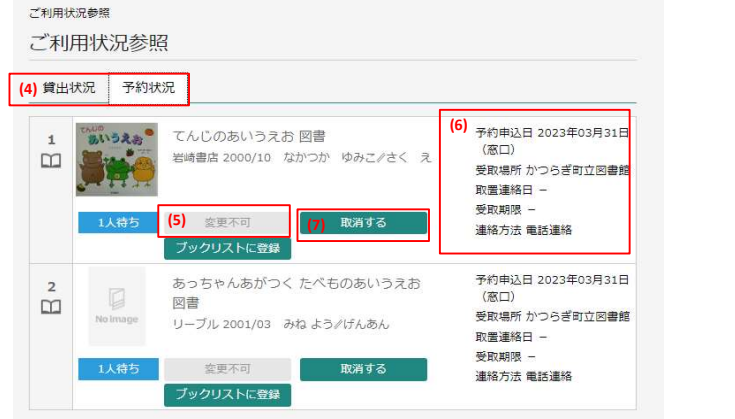

(4) クリックすると予約状況一覧と貸出状況一覧が切り替わります。 (5) 予約の状態を確認できます。資料の受け取りが可能になると「受取り可」と表示されます。 (6) 予約申込日、取置連絡日、受取期限などを確認できます。受取期限が表示されている場合は期限までに予約の本を受け取ってくだ さい。 (7) 予約の取り消しが可能な場合は[取消する]ボタンが表示されます。 [取消不可]ボタンが表示されている場合は、ホームページからの予約取消はできません。

## 4-2.新着案内配信サービス

新着案内配信サービスとは、登録されたテーマに関する資料が図書館に入ったとき、新着情報をメールでお 知らせするサービスです。 このサービスの利用にはメールアドレスの登録が必要です。 テーマが登録されている場合は、登録テーマが一覧で表示されます。

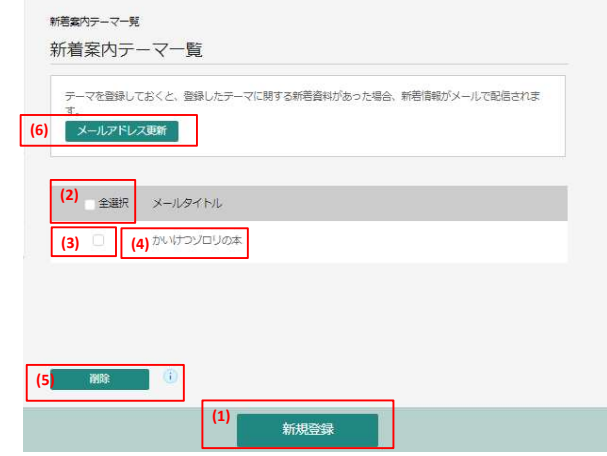

(1) テーマを新規に登録します。 (2) 登録済テーマが複数あるとき、すべてのテーマを選択します。 (3) 特定のテーマを選択します。 (4) クリックして登録内容を修正することができます。 (5) 選択したテーマを削除します。 (6) 新規にメールアドレスを登録したり、登録済みのメールアドレスを変更したりすることができます。

### 【新着案内テーマ新規登録画面】

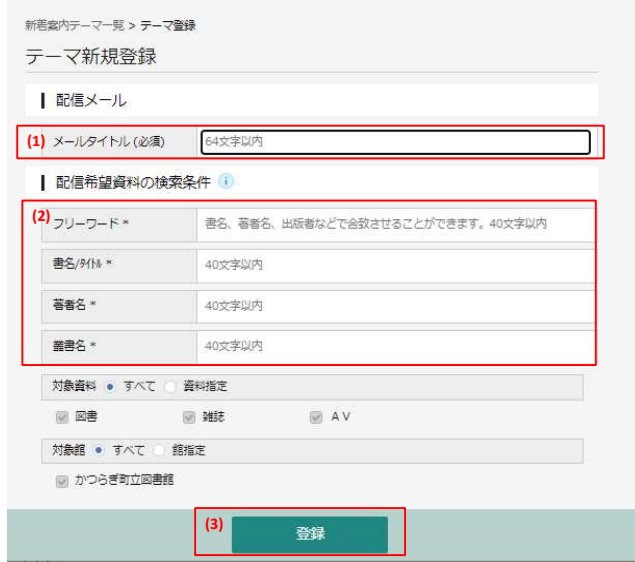

(1) 登録したテーマに関する新着資料があったときに図書館から届くお知らせメールのタイトルを入力します。 (2) 「フリーワード」「書名/タイトル」「著者名」「叢書名」の1つ以上の項目に新着案内メールを受け取りたいテーマに関す る情報を入力します。 (3) 入力した内容でテーマを登録します。 [登録]ボタンを押すと登録内容確認画面が表示されます。配信されるメールアドレスを確認して[送信]ボタンを押してくだ さい。

## 4-3.WEB貸出利用券

お手持ちのスマートフォンを貸出利用券の代わりに使うことができます。

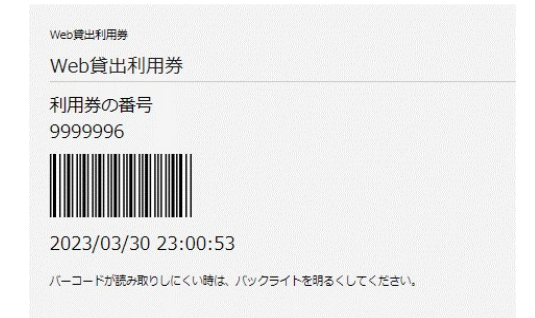

ログインするとバーコードが表示されます。カウンター職員へご提示ください。

# 4-4.ユーザ設定

ニックネームやパスワード、メールアドレスを登録したり、変更したりすることができます。

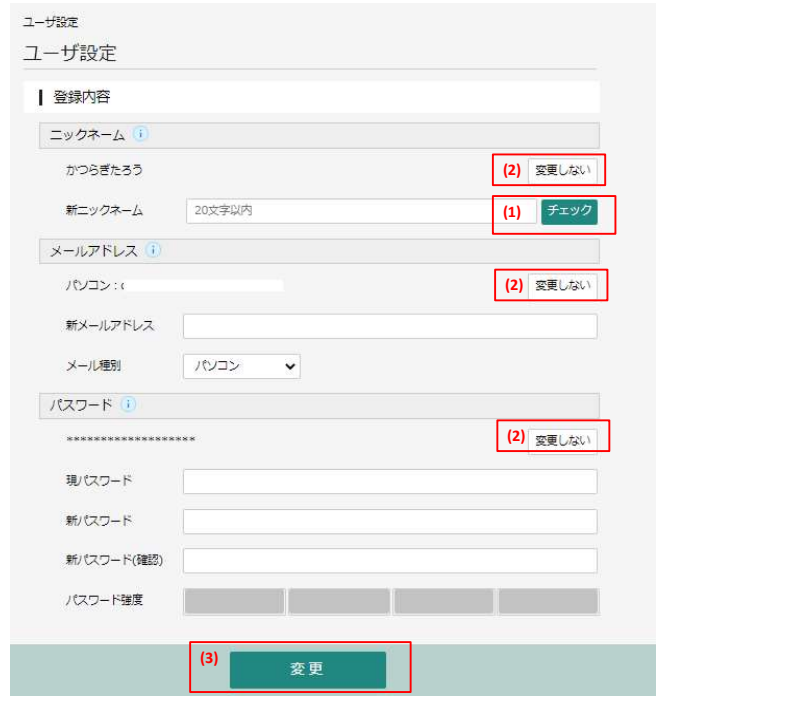

(1) ブックリストで使用するニックネームの重複チェックを行います。 (2) 各項目を変更するかしないかを切り替えることができます。 (3)修正した各項目を一括して修正することができます。

## 4-5.パスワードを忘れたとき

パスワードを忘れてしまっても、メールアドレスが登録されていれば、新しいパスワードを設定しなおすこ とができます。

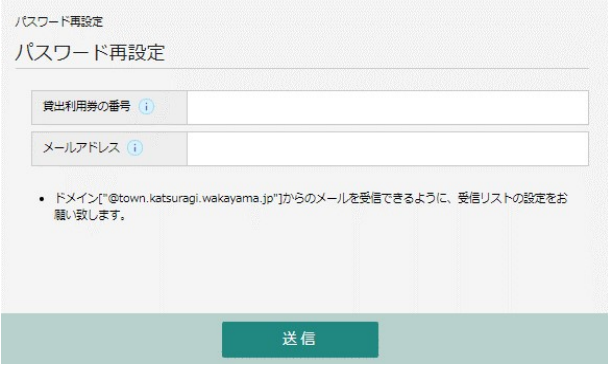

## 4-6.ブックリスト管理

かつらぎ町立図書館に所蔵する本をお気に入り資料として登録することができます。 【検索結果一覧画面】

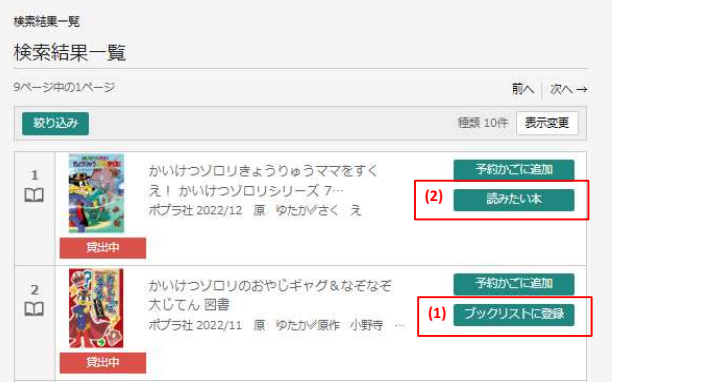

(1)ブックリストに登録のボタンを押すとお気に入り資料としてあなたのブックリストに登録することができます。 その際に「読みたい本」、「今読んでる」、「読了」などのスタータスを設定できます (2)既にブックリストに登録済みの本は「読みたい本」などのスタータスが表示されます。

#### 【登録資料画面】

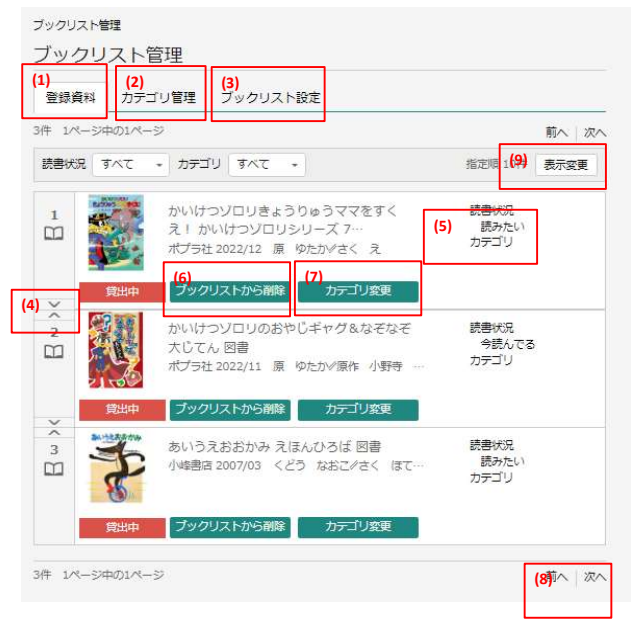

(1)ブックリストに登録された本の一覧を表示します。 (2)本に設定するカテゴリを作成することができます。 (3)ブックリストの設定行います。 (4)↑↓の矢印アイコンをクリックすると、順番を入れ替えることができます。 (5)読書状況と設定しているカテゴリが表示されます。 (6)ブックリストから削除することができます。 (7)カテゴリを変更することができます。 (8)前後のページを表示することができます。 (9)本を表示する順番や1ページに表示する数を変更することができます。

## 【カテゴリ管理画面】

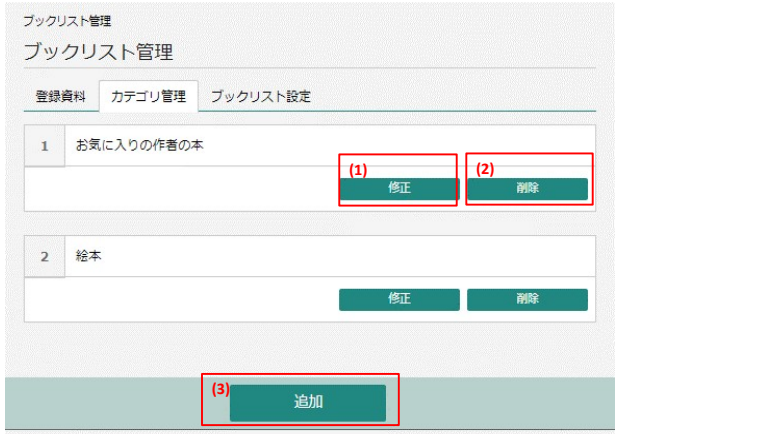

(1)作成したカテゴリ名を修正します。 (2)作成したカテゴリを削除します。 (3)新たにカテゴリを追加します。

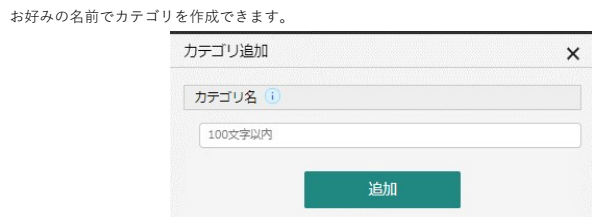

## 【ブックリスト設定画面】

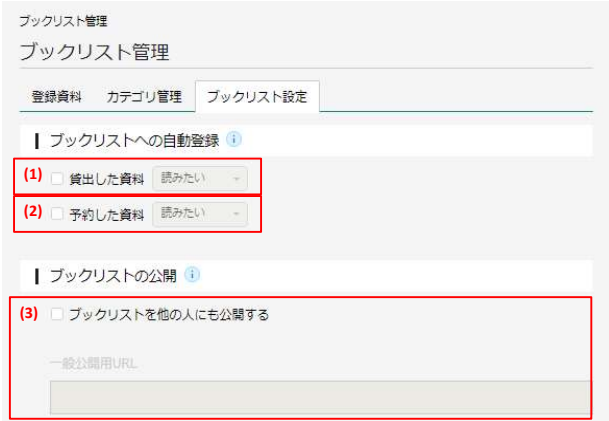

(1)図書館で借りた本をあなたのブックリストに自動登録します。登録するステータスを「読みたい」などから選択できます。 (2)図書館で予約した資料をあなたのブックリストに自動登録します。登録するステータスを「読みたい」などから選択できます。 (3)あなたのブックリストを一般の方向けに公開できます。